#### **TKH SIQURA HSD626**

This Standard Operating Procedure is to provide a standard configuration for CCTV cameras in District 5 for consistent operation in SunGuide, VLC and IVEDDS. Standard settings to check: Network settings, Video/Encoder settings, SNTP (time server type), IP addresses, PTZ settings, Date and Time, RTSP port, NTCIP (port and address), and On Screen Display (ODS).

The following SOP is for the THK Siqura HSD626 IP camera.

**Log into the camera, using Internet Explorer or Chrome to access the camera's user interface. Type in the default IP address.**

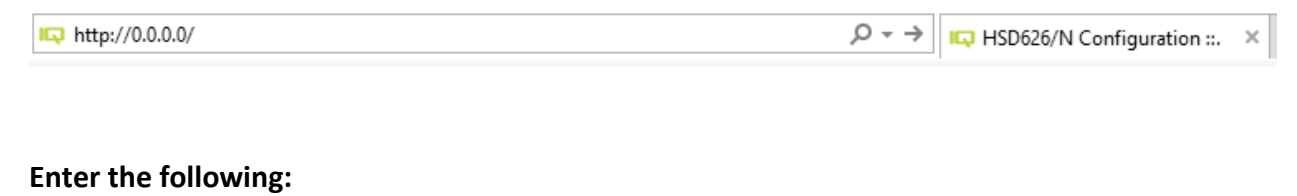

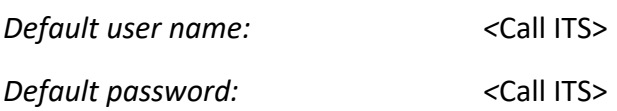

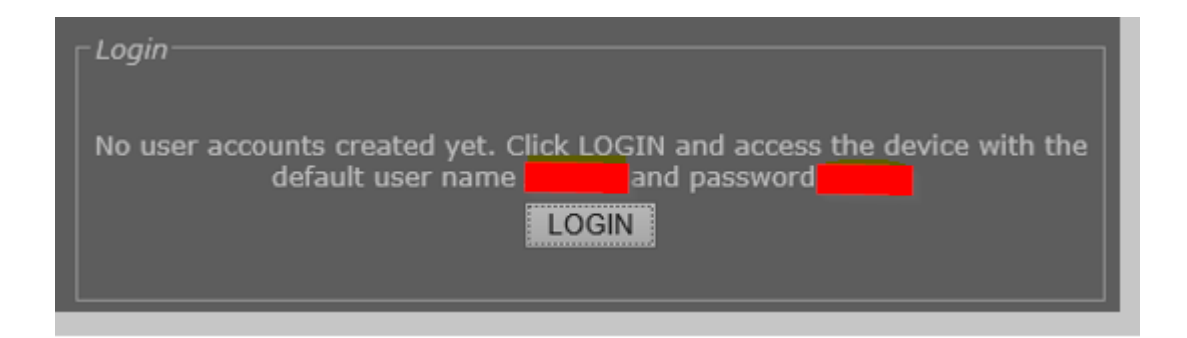

**NOTE: Click SAVE after every configuration setting for that window before moving to the next menu item.** 

HSD626/N 3460\_I-75\_NB\_MM\_354.3

### **SIQURA®**

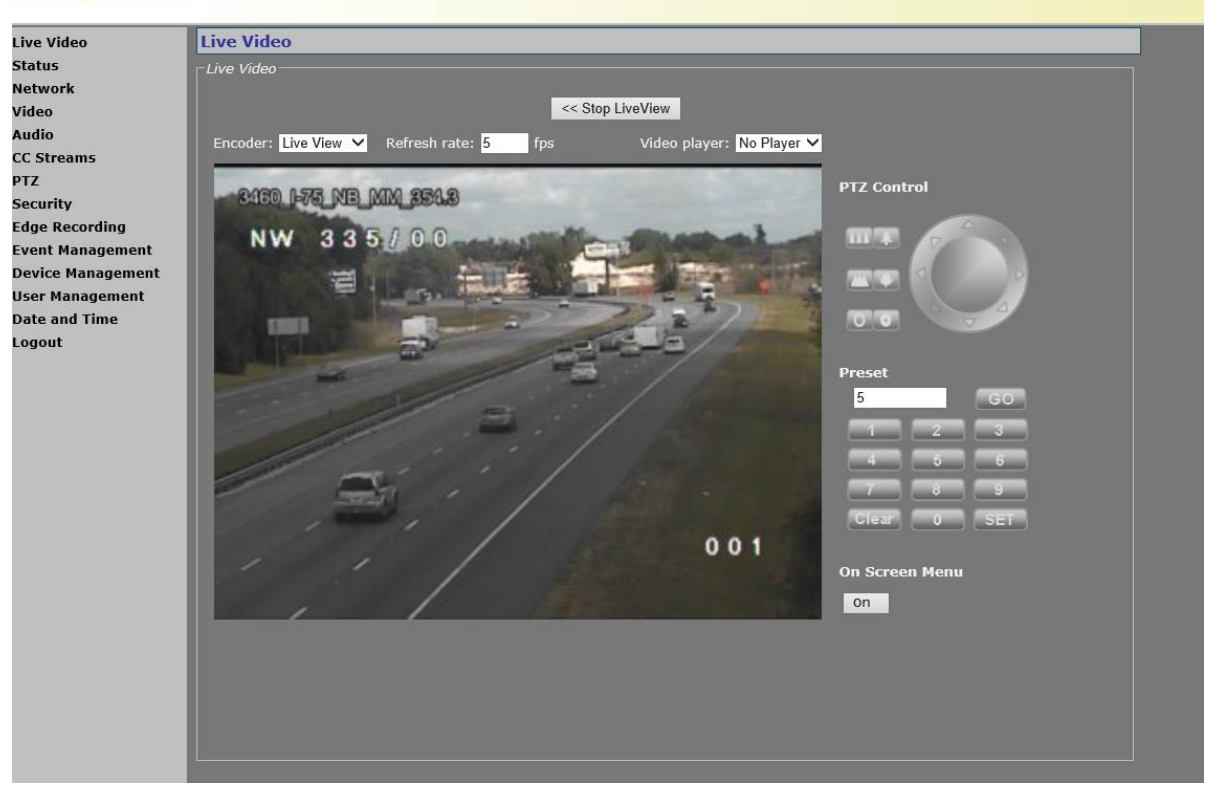

**Click on "Network".**

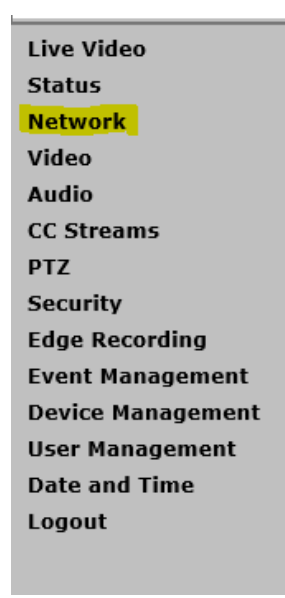

### **1. Network settings**:

#### **Set the following parameters for the Network.**

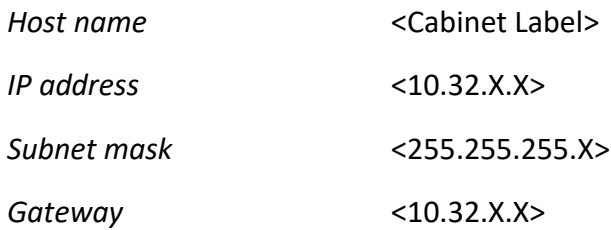

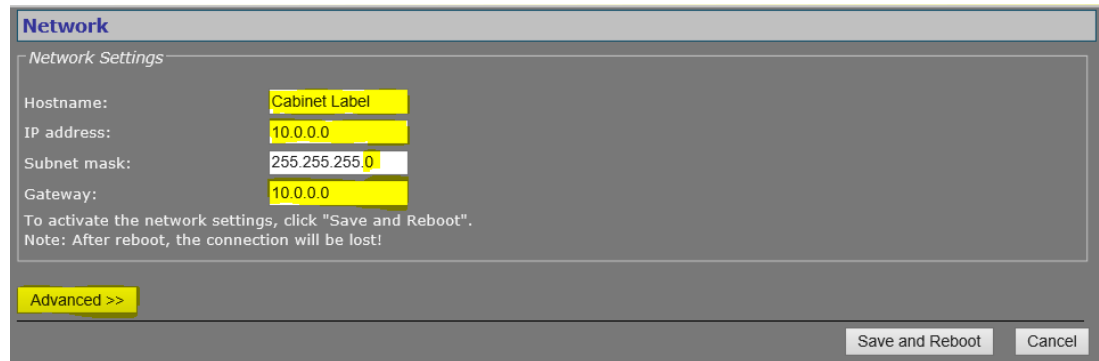

**Click on the "Advanced" button.**

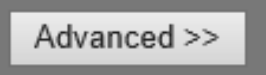

#### **Set the following parameters for the Network.**

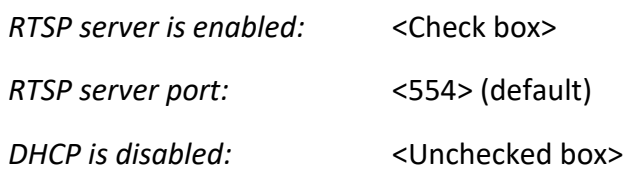

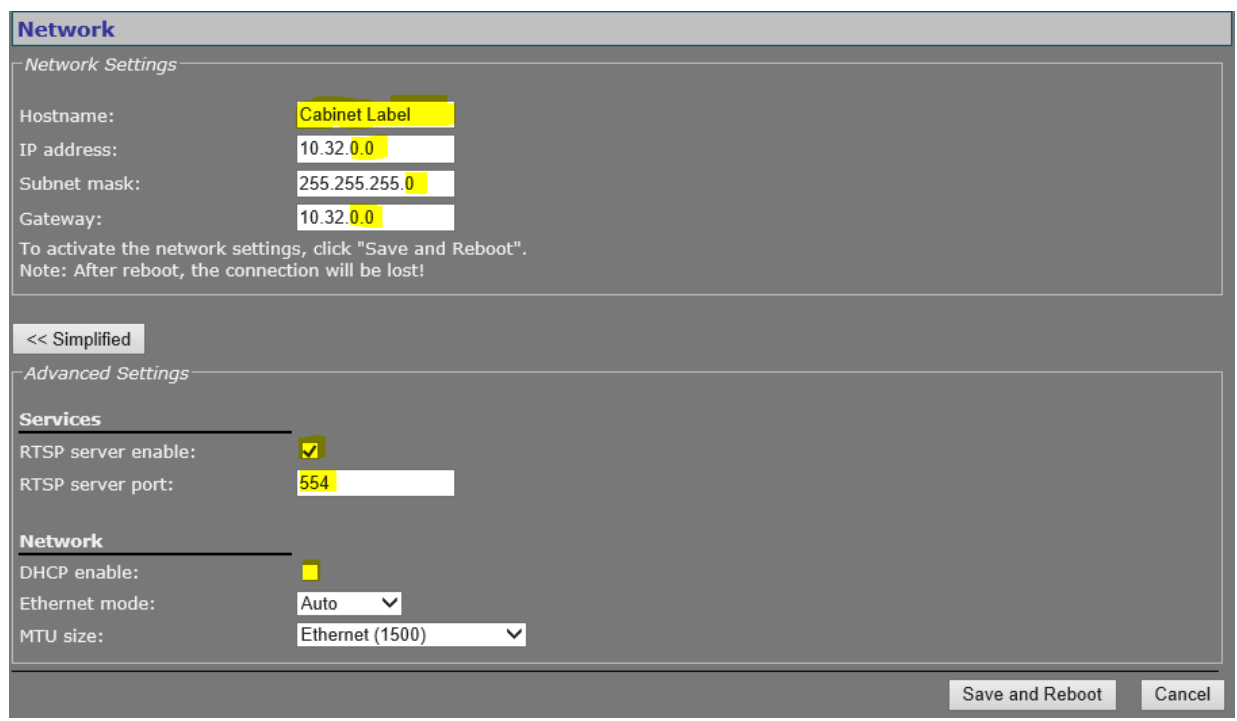

**Click SAVE and Reboot.**

**After camera reboots, log into the camera, use Internet Explorer or Chrome to access the camera's user interface. Type in the assigned IP address.**

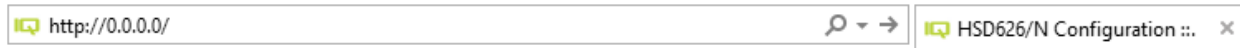

I

### **Enter the following:**

*Default user name: <*Call ITS if needed>

*Default password: <*Call ITS if needed>

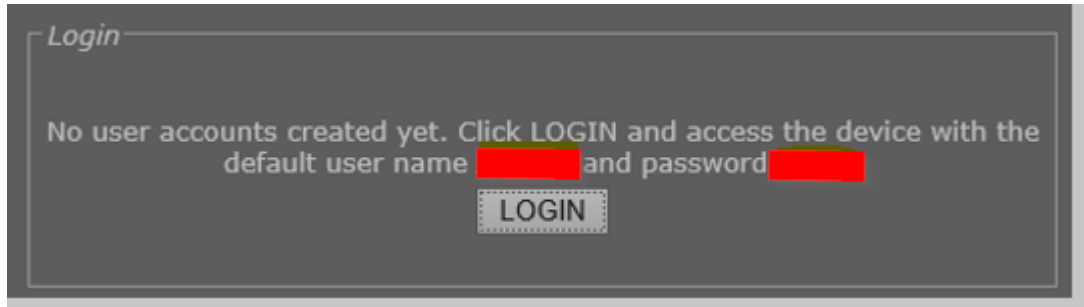

**Click on "Video".**

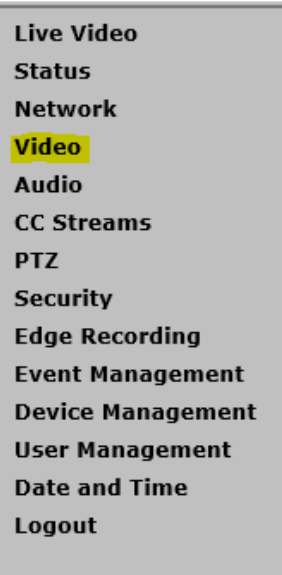

#### **2. Encoder/Video settings**:

**Set the following parameters for the "General" tab.**

*Video setting* 

*Camera module configuration*

*Encoder Priorities*

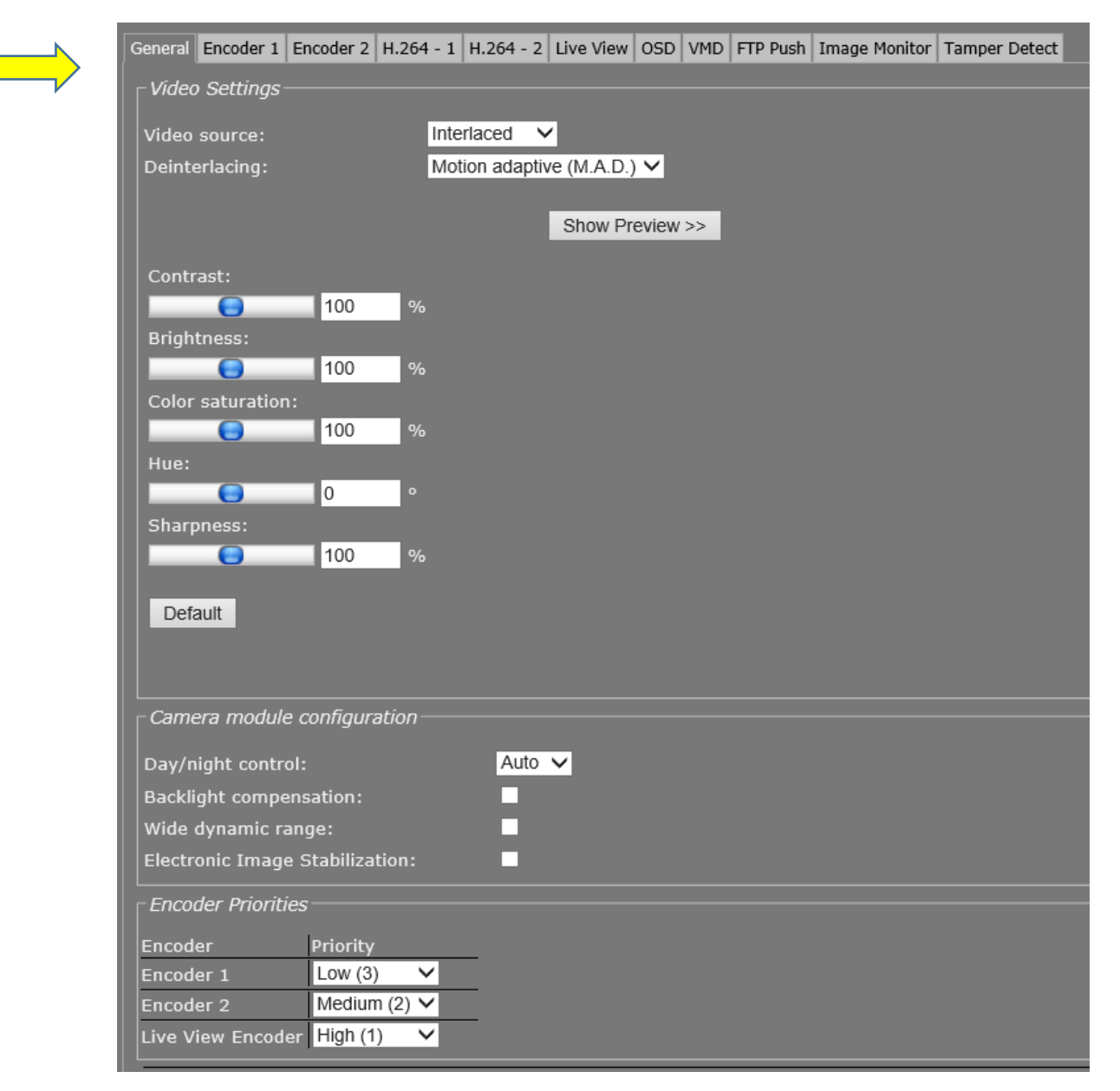

**Click SAVE.**

**Set the following parameters for the "H.264- 1" tab**.

**Match the image below for all of the fields**.

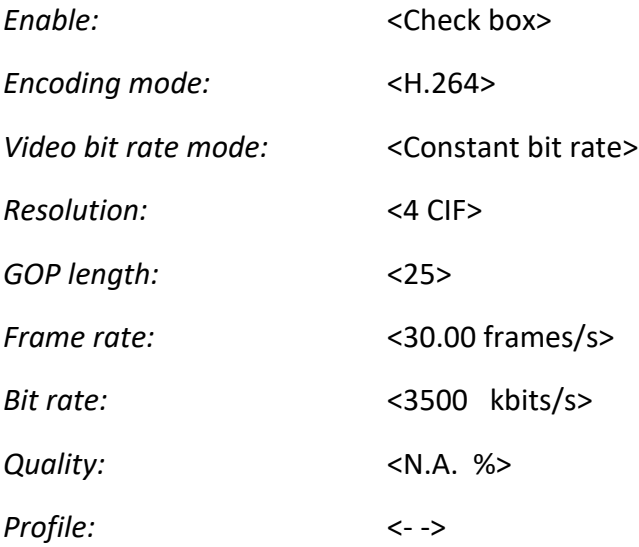

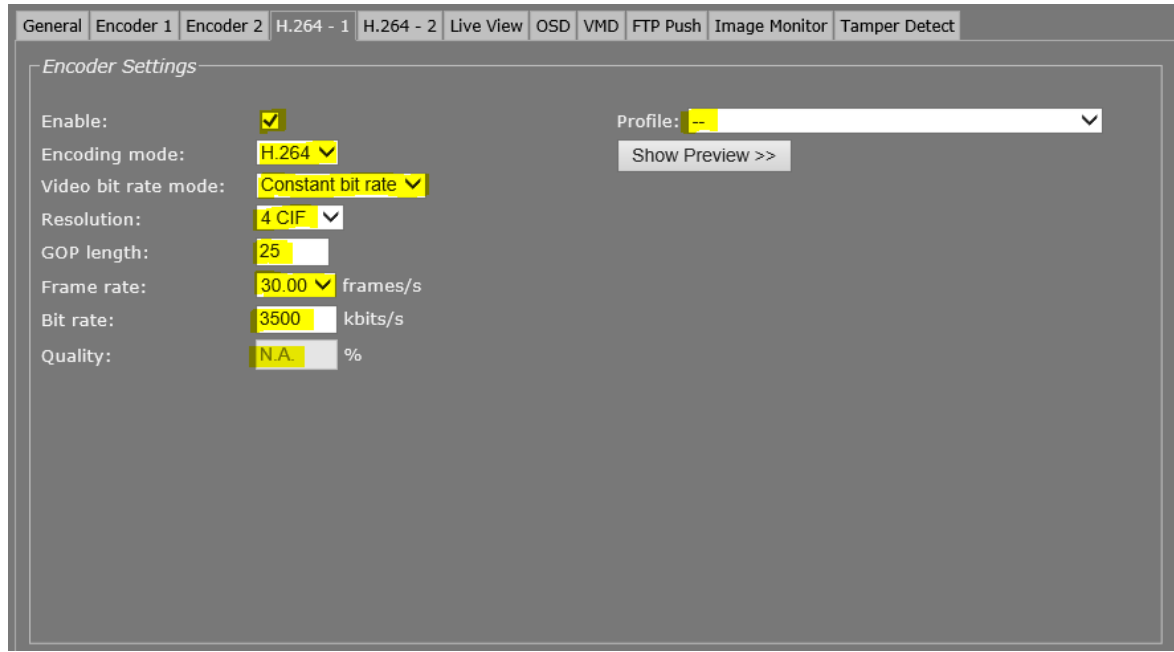

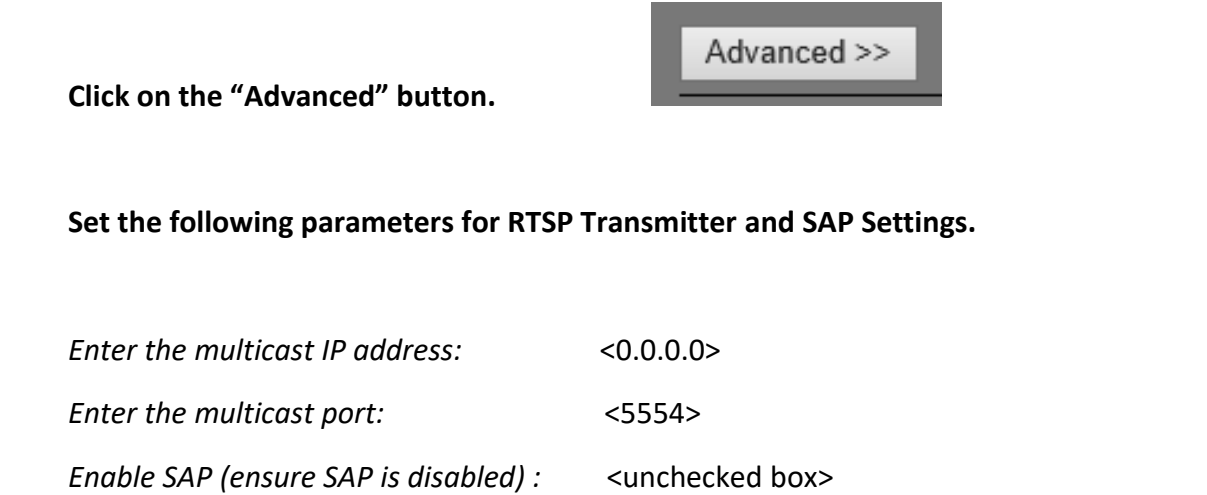

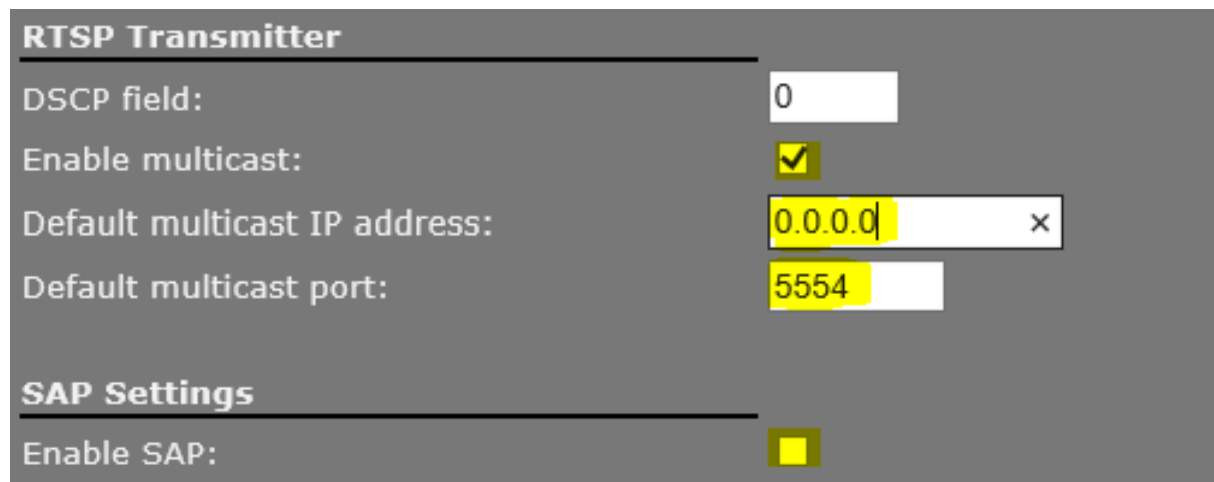

**Click SAVE.**

**Set the following parameters for the "H.264- 2" tab**.

**Match the image below for all of the fields**.

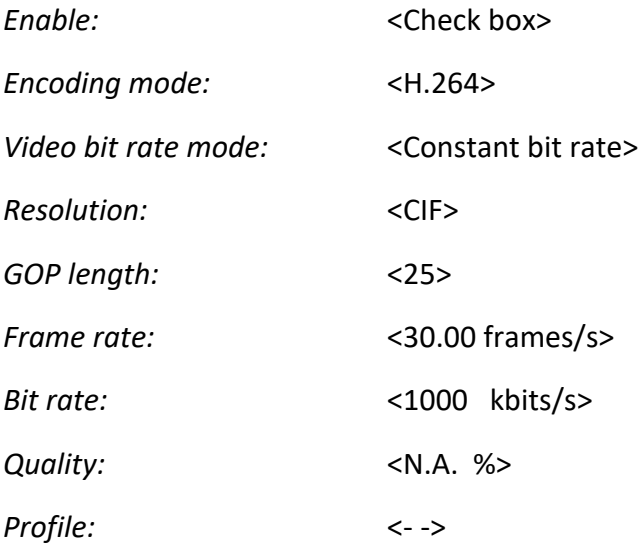

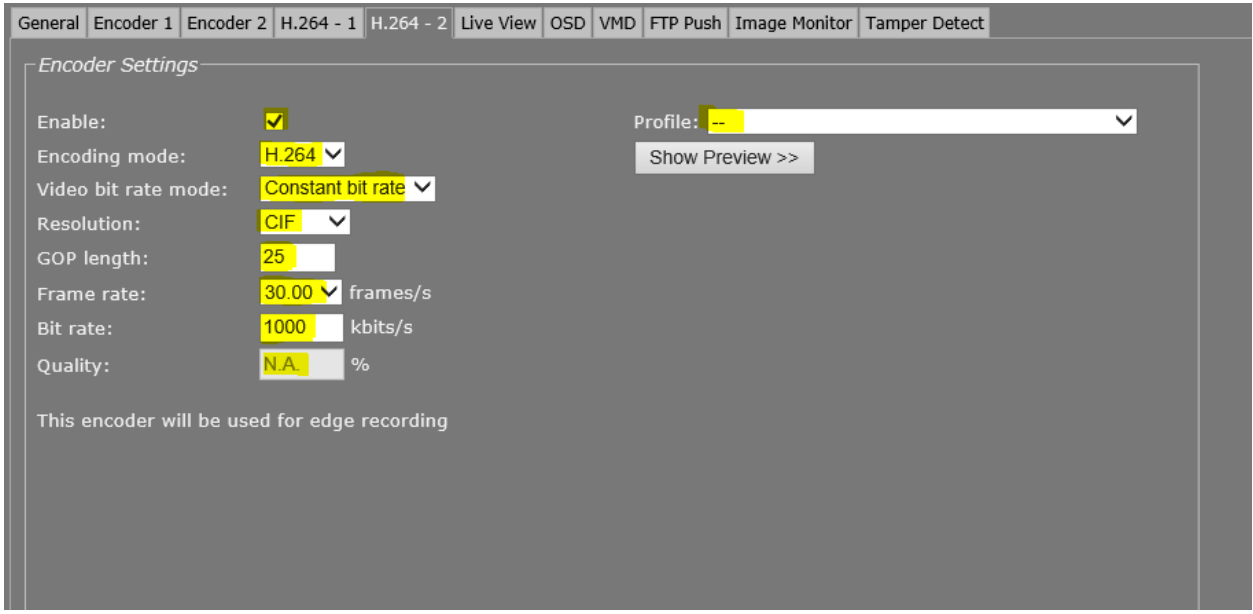

**Click on the "Advanced" button.**

Advanced >>

### **Set the following parameters for RTSP Transmitter and SAP Settings.**

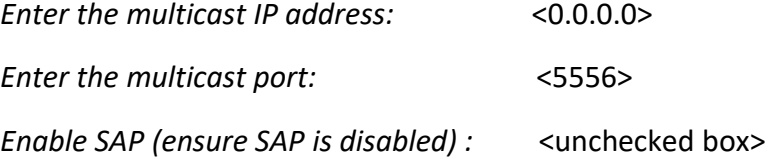

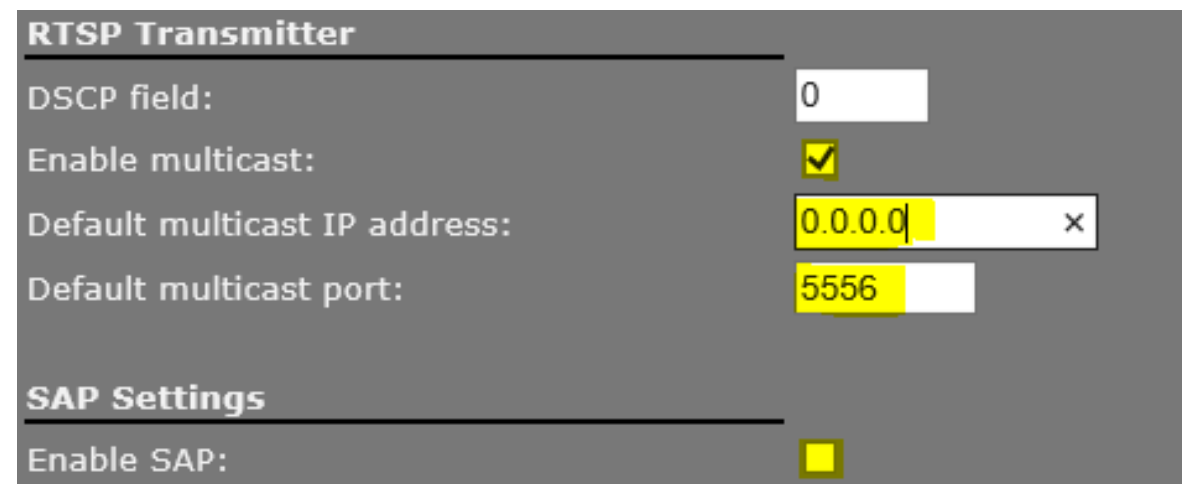

**Click SAVE.**

### **Set the following parameters for the On Screen Display "(OSD)" tab.**

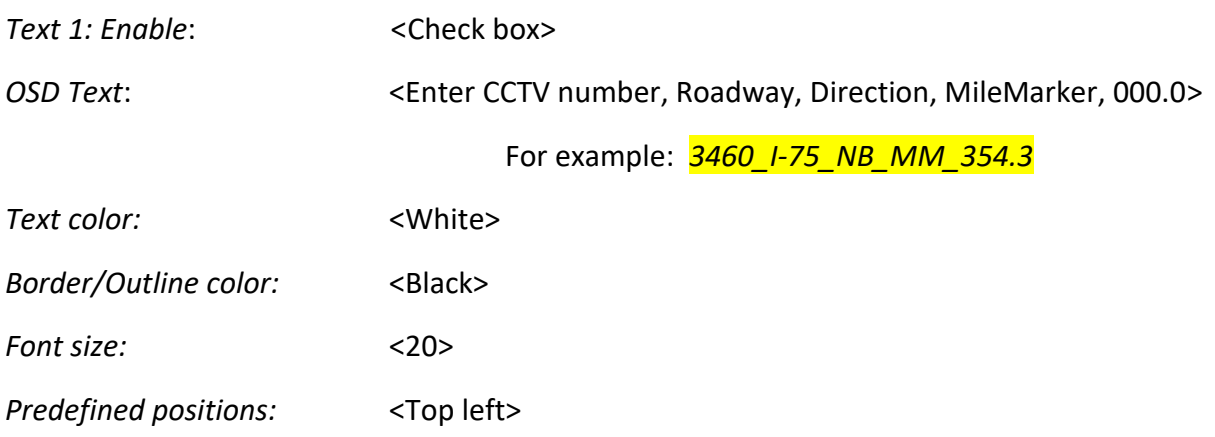

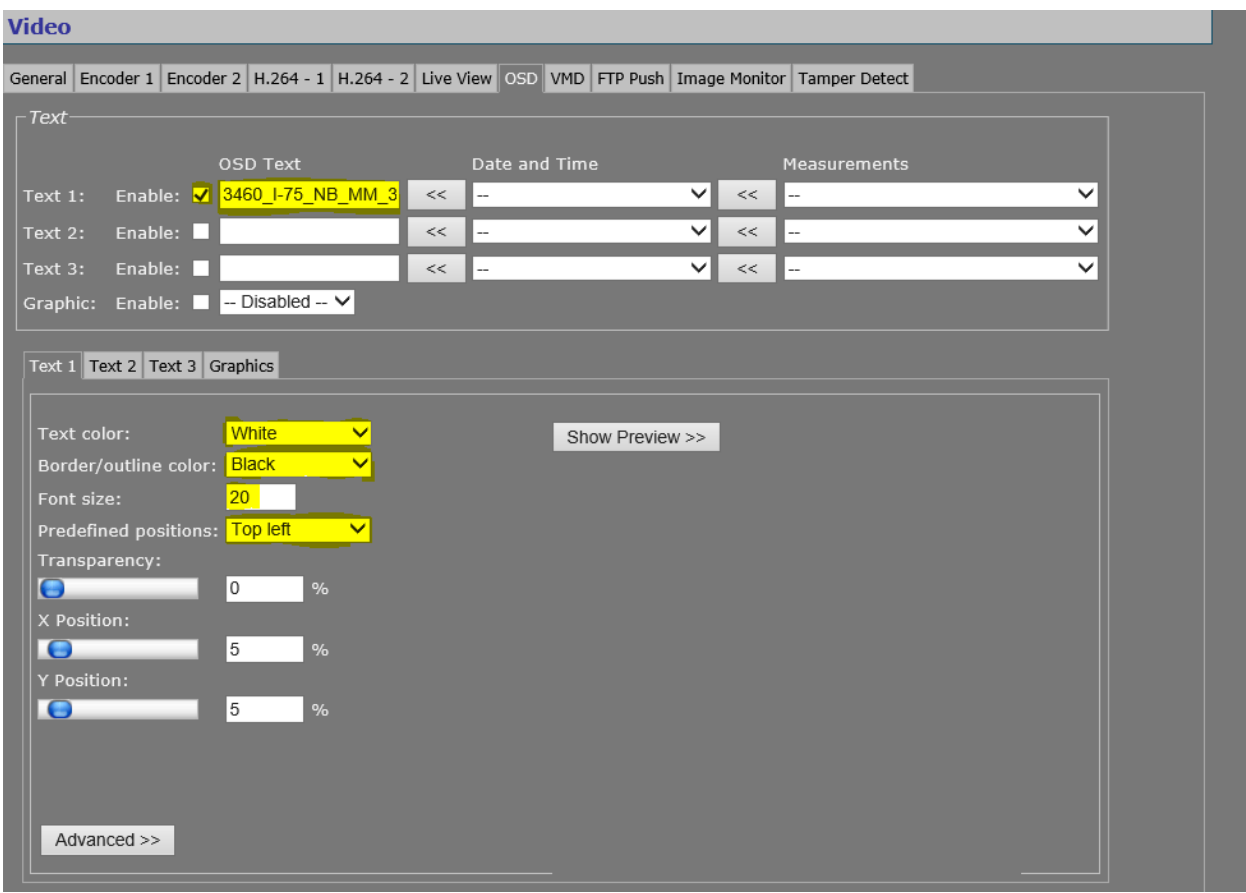

#### **Click SAVE.**

**Click on "Audio".**

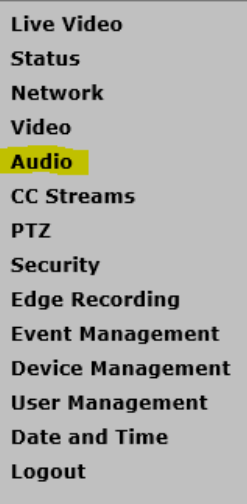

### **3. Audio settings**:

**Match the image below for all of the fields**.

*Enable time service:* <Check box>

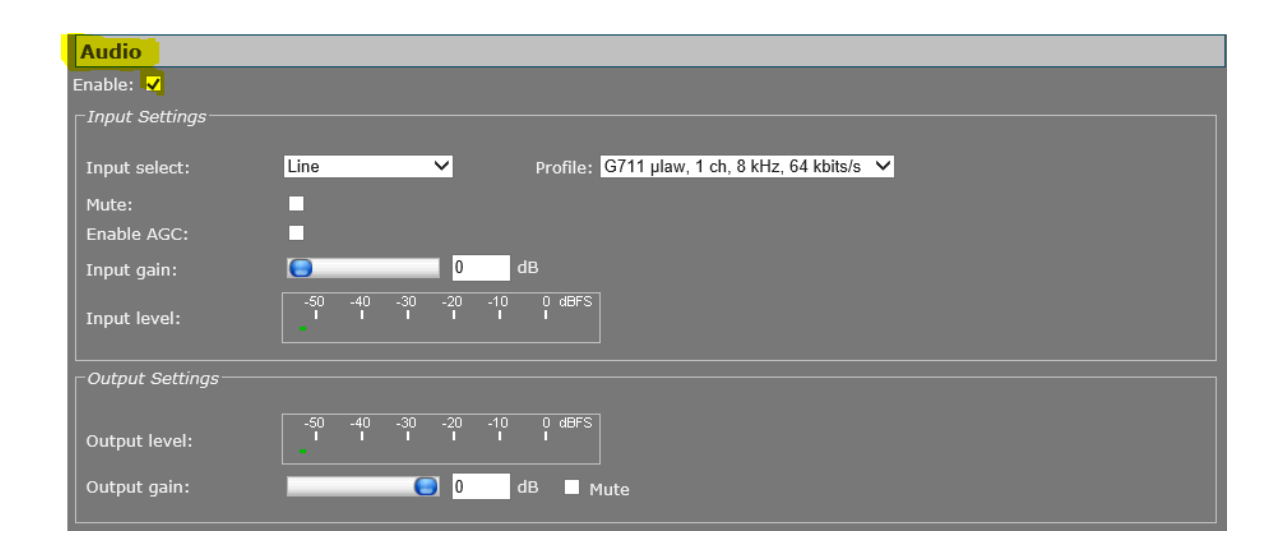

**Click SAVE.**

**Click on "PTZ".**

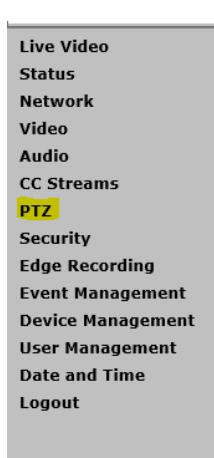

### **4. Pan/Tilt/Zoom (PTZ) settings**:

**Match the image below for all of the fields**.

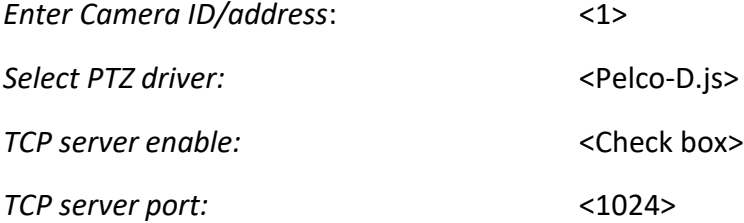

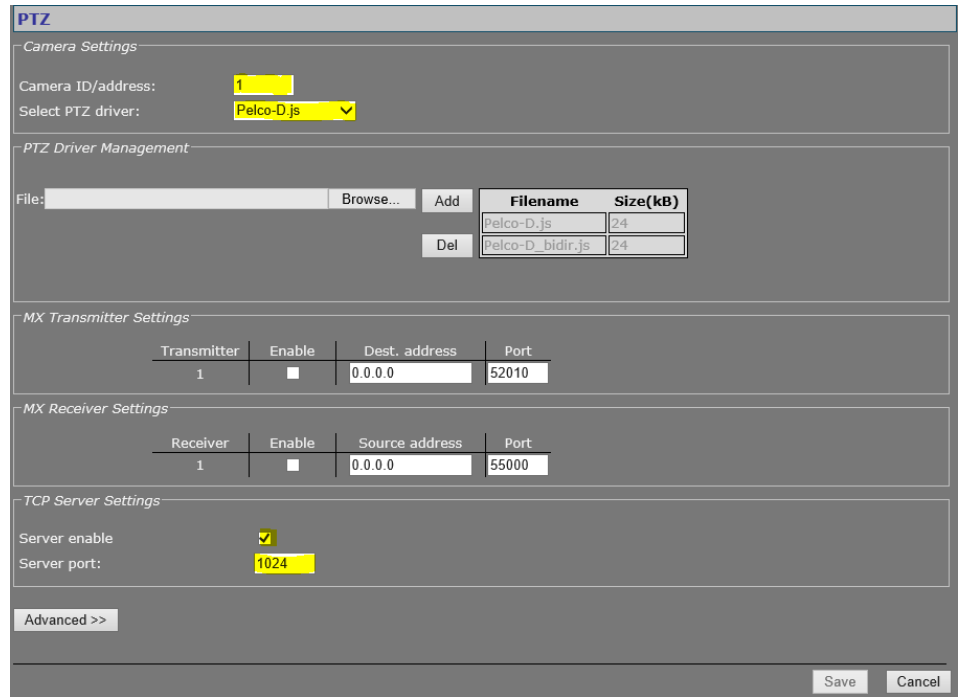

**Click SAVE.**

**Click on "Device Management".**

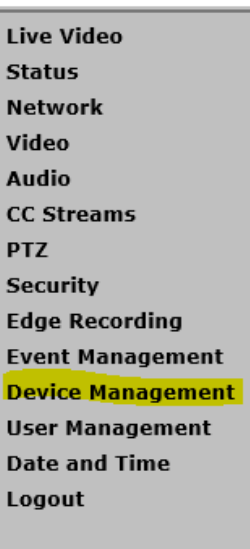

### **5. Device Management settings**:

#### **Set the following parameters for the "General" tab**.

*Check Software version:* <4.14.1>

*Check Device Name / Lable1:* <3460\_I-75\_NB\_MM\_354.3>

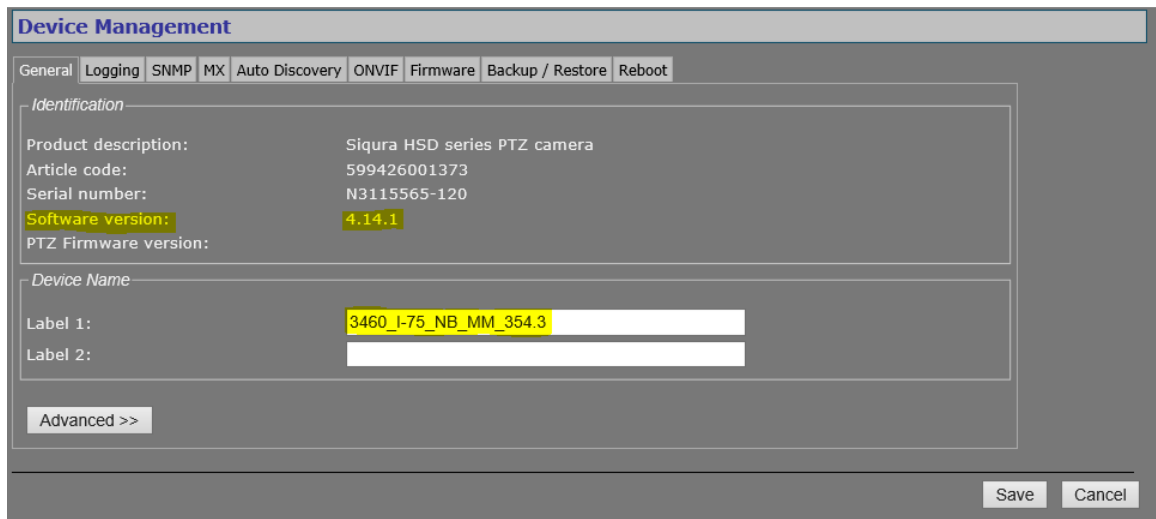

#### **Click SAVE.**

**Set the following parameters for the "SNMP" tab**.

**Match the image below for all of the fields**.

*Check SNMP:*

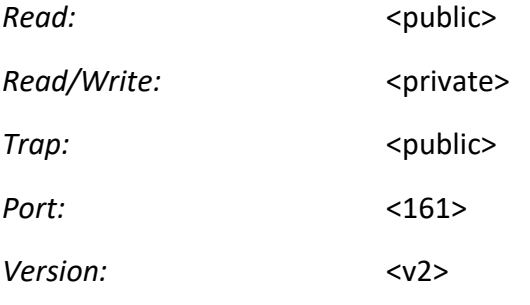

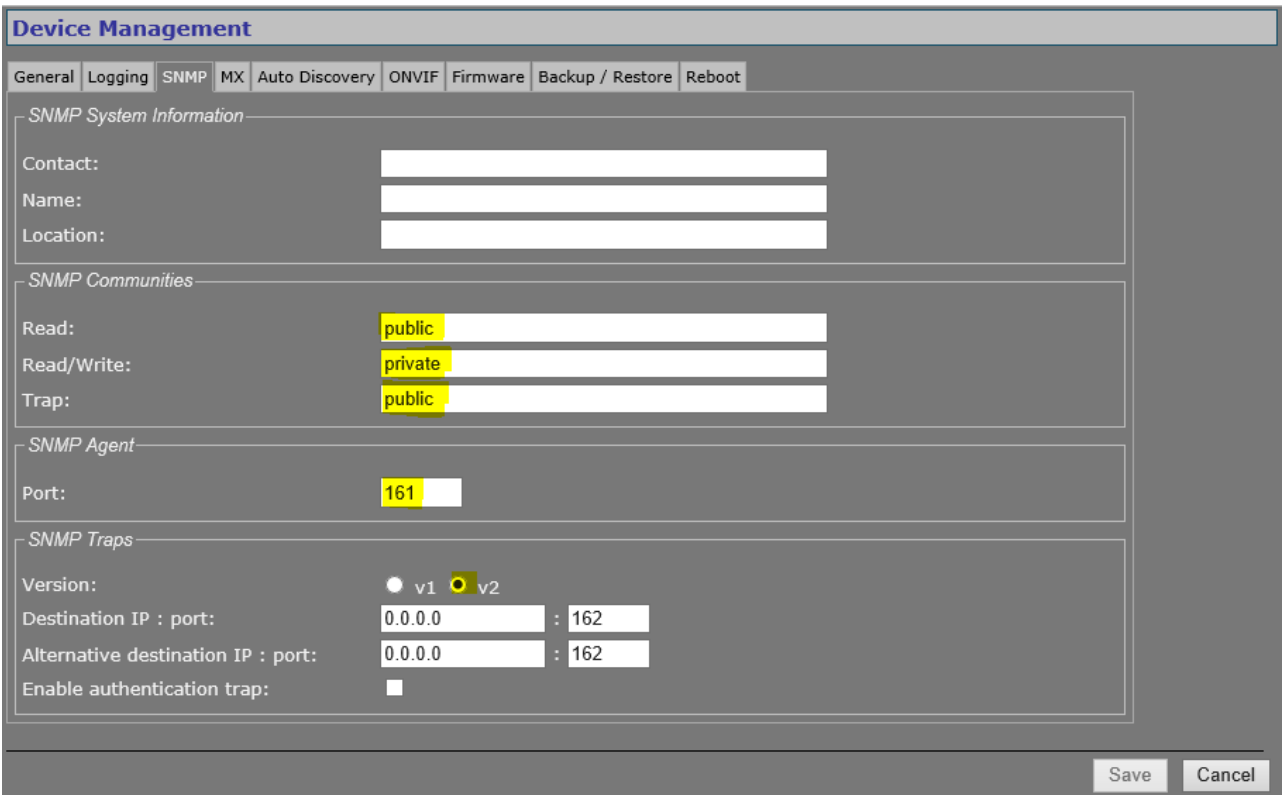

**Click SAVE.**

**Set the following parameters for the "MX" tab**.

*Enable MX:* <Check box>

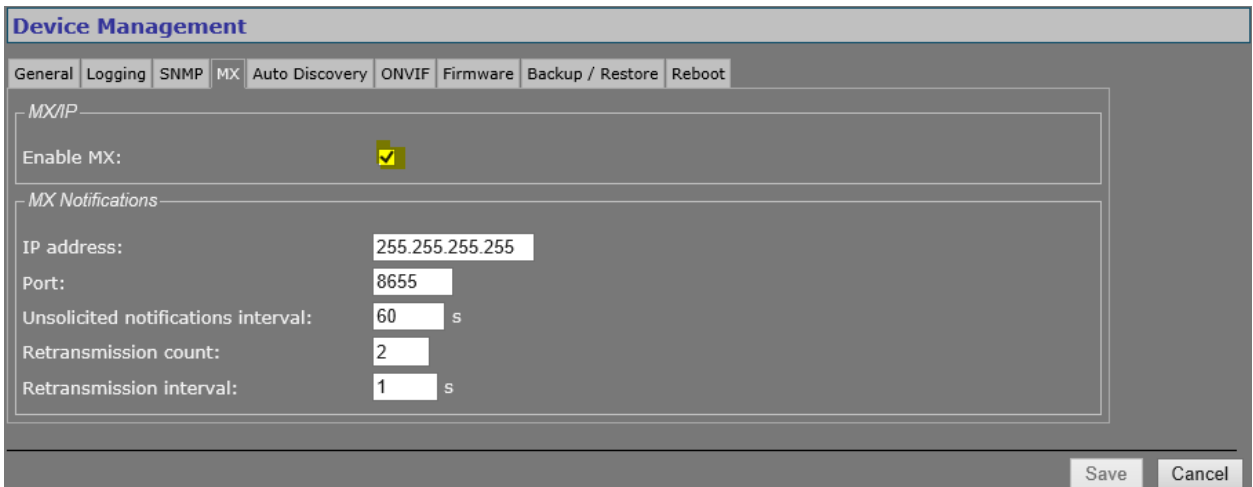

#### **Click SAVE.**

### **Set the following parameters for the "Auto Discovery" tab**.

*Enable UPnP:* < Unchecked box>

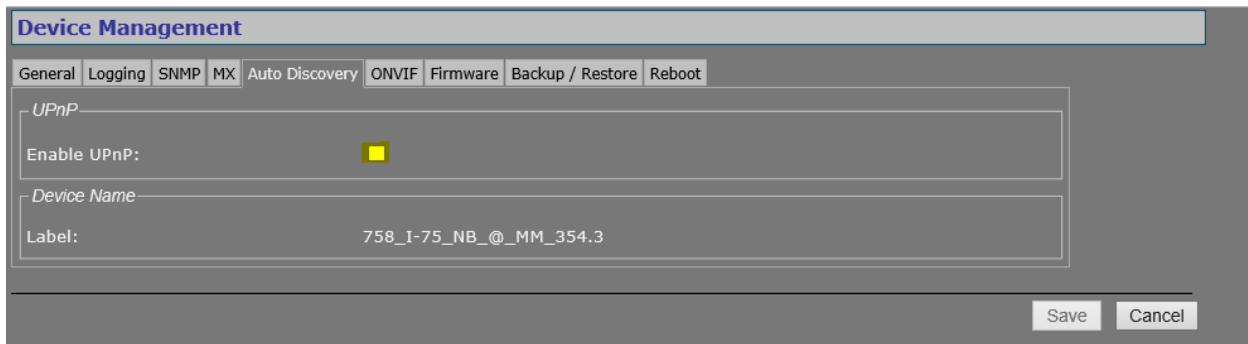

**Click SAVE.**

### **Set the following parameters for the "ONVIF" tab**.

**Enable ONVIF:** <Check box>

*Enable ONVIF Discovery:* <Check box>

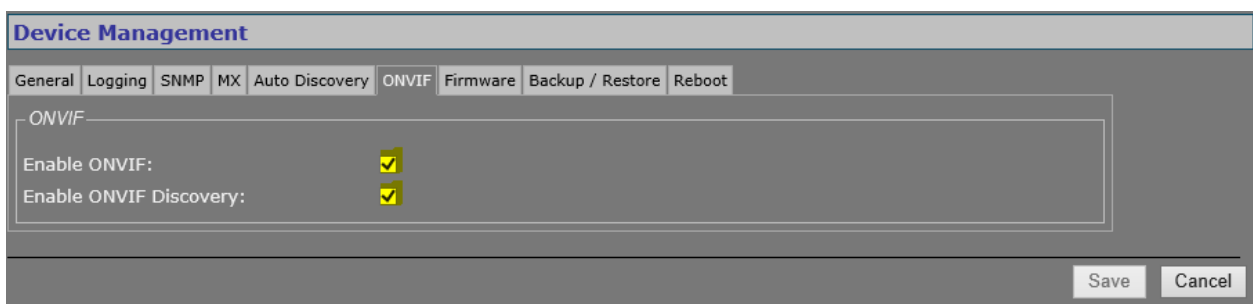

**Click SAVE.**

**Click on "Date and Time".**

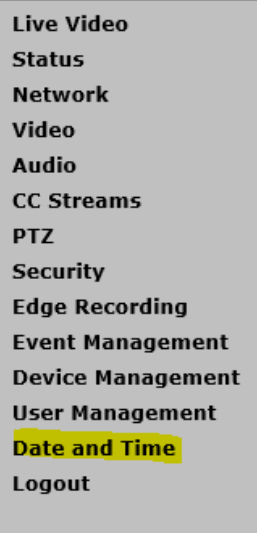

#### **6. SNTP/Date and Time settings**:

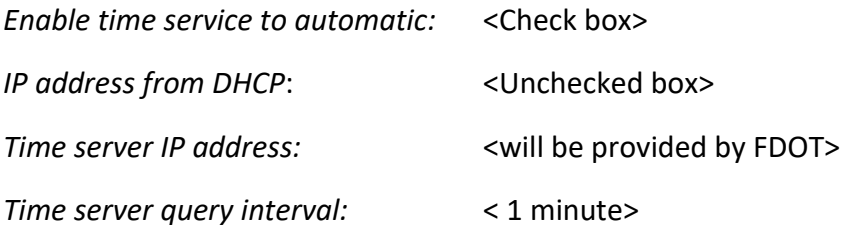

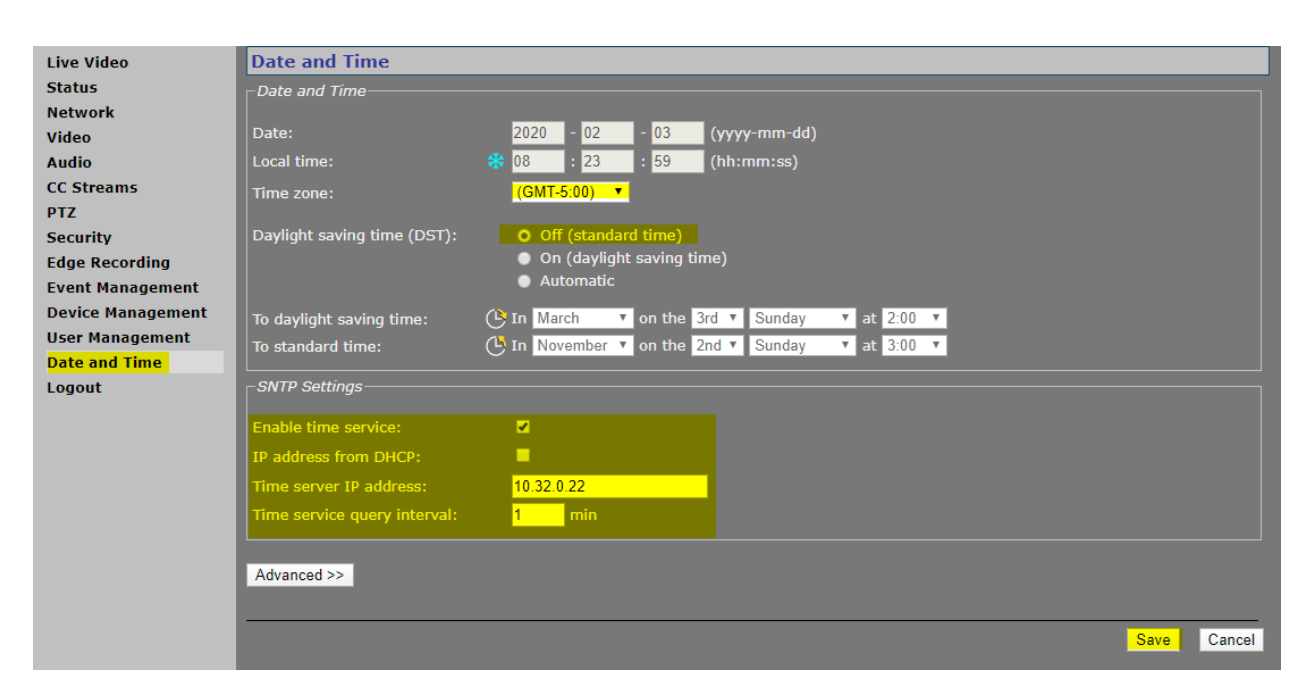

**Click SAVE.**

#### **Log out of device.**

**Live Video Status Network** Video Audio **CC Streams PTZ** Security **Edge Recording Event Management Device Management User Management Date and Time Logout**